# **Enrolment**

# Guide 1

This session will be recorded.

We will begin just after 2pm to allow everyone time to arrive.

## **OVERVIEW**

- Enrolment Day Overview
- Enrolment Settings
- Customising your Enrolment Form
- Reviewing Option Blocks, Grade Requirements and Class Sizes
- Writing your Enrolment Day email template
- Accessing your Test Enrolment System
- Installing & Setting up Enrolment App
- FAQ and Troubleshooting

## **Enrolment Overview**

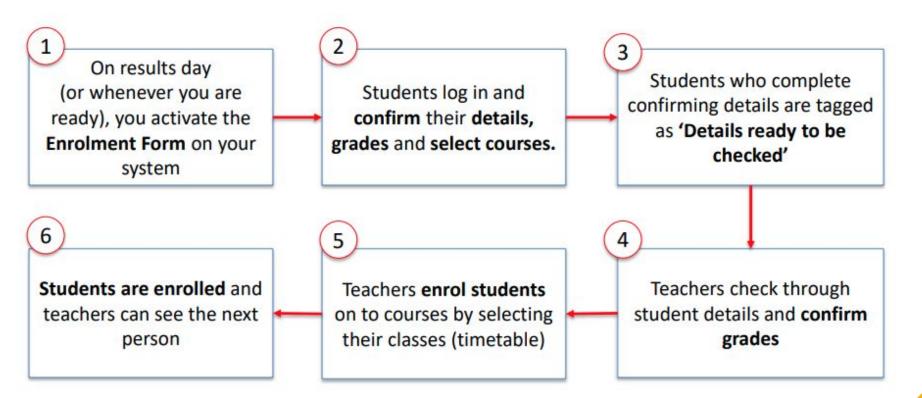

# **Enrolment Settings**

Access your Enrolment Settings via Settings > Enrolment Settings

You can control all key Enrolment Settings here, including your embargo, general requirements, internal and external requirements and messages for all students.

\*The embargo period allows you to lock your system so you can import internal students' grades and ensure they cannot log in and view them prior to results day. \*

When the embargo is in place, only Super Admin users will be able to log into the system. Go to settings > school settings > users to see who your Super Admin users are.

Other staff and applicants will see the message displayed:

#### System Embargo Time

Prevent all applicants from all application forms from logging into the system during the following period. This is used to prevent applicants from logging in too early and seeing grades you have imported.

Message to show to applicants on the login page during the embargo period.

Please note, In preparation for enrolment day, student accounts have been deactivated and will be reactivated on Thursday 25th August. Please refer to the school for the specific time.

| Embargo S | tart Ti | me     |   |    |   |    |   |    |   | Embargo E | nd Tin | ne     |   |    |   |    |   |    |   |
|-----------|---------|--------|---|----|---|----|---|----|---|-----------|--------|--------|---|----|---|----|---|----|---|
| 2021      | ~       | August | ~ | 11 | ~ | 07 | • | 00 | ~ | 2021      | ~      | August | ~ | 12 | ~ | 08 | • | 30 | ~ |

# Student grades Prevent internal students from editing and adding grades on the education step (applies to the enrolment form) Minimum number of qualifications Allow exam results upload button Exam Result attachment is required when on Enrolment form

If you are importing the **achieved results** of your **internal students**, you can then prevent them from editing their own grades by locking them on the enrolment form (you will know their grades are correct if you import them in, so you don't want students being able to alter them!)

Set the **minimum number of qualifications** a student must have achieved and listed on their form, as well as allowing them to upload a copy of their results slip. **You can enforce an upload for your external applicants** (and internal if you like!) so you can cross-reference what they say they have achieved versus what is written on their statement of results.

You can activate this setting to change the messaging a student sees when they log in, from the standard welcome message to enrolment-specific information:

| Student Home page 🚯                                   |  |
|-------------------------------------------------------|--|
| Change messages on the homepage to enrolment message: |  |

### You can set the messaging at the bottom of the page, like so:

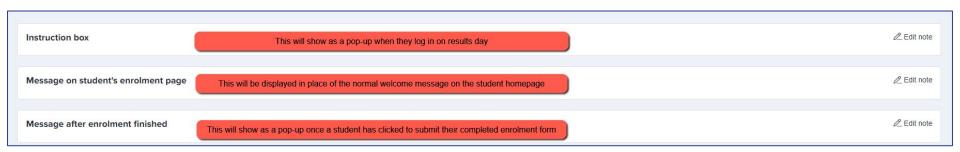

## You can restrict the courses a student is able to select, based on the requirements you have set in your specific

requirements area and you can also prevent teachers from enrolling students into courses for which they do not qualify.

| Entry Requirements Settings                             |                   |
|---------------------------------------------------------|-------------------|
| Restrict student course selection by entry requirements | Internal External |
| Restrict enrolment by teachers by entry requirements    | Internal External |

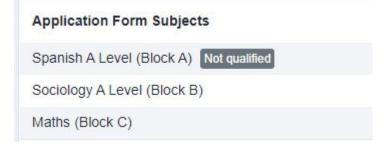

Staff will see a "Not Qualified" message next to the courses which a student does not meet the entry requirements for.

Set your Red Flag settings here; these will apply a red flag to any students who fail to meet the criteria you set.

There is a separate guide to Red Flag settings, which you can access <u>here</u>.

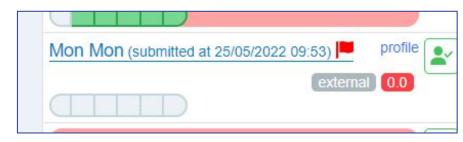

If you have specific requirements for your subjects and you want to enforce these at Enrolment, ensure you turn on "**restrict** student course selection by entry requirements". This will block students from selecting any courses they don't meet the grades for.

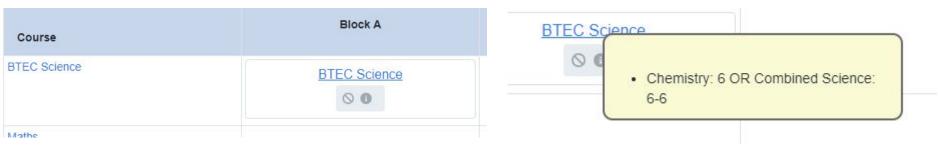

You can also restrict teachers in the same way and prevent them from enrolling students into courses for which they do not qualify.

|                                                         | Internal | External |
|---------------------------------------------------------|----------|----------|
| Restrict student course selection by entry requirements |          |          |
| Restrict enrolment by teachers by entry requirements    |          |          |

To use requirements to **prevent students from selecting courses for which they do not qualify**, ensure this setting is turned on in your Enrolment Settings area:

## Entry Requirements Settings

Restrict student course selection by entry requirements

To use requirements to **colour-code students** in the Details to be Checked area, the above setting needs to be **OFF**. In details to be checked, you will then see the students in a list format, and their **tiles will be coloured according to their subject choices and achieved grades.** This is useful if you will be making case-by-case decisions about whether or not to allow someone onto a course.

Here is a guide to the colour settings.

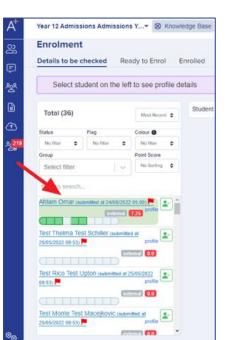

If enabled, the "**confirm**" buttons will show on a student's **profile** and will enable staff to click each section and mark it as confirmed once they have checked the student's details.

| nable confirm buttons                                                                                                    |                                                                                                    |                             |                                           |                                      |
|----------------------------------------------------------------------------------------------------|----------------------------------------------------------------------------------------------------|-----------------------------|-------------------------------------------|--------------------------------------|
| nable caps on the nur                                                                                                    | mber of student that can enrol for                                                                                   | subjects. This will use the | e caps set in the classes section of each | subject in the Subject Options Area. |
|                                                                                                    |                                                                                                    |                             |                                           |                                      |
| / Registered students / Student profile                                                                                                    |                                                                                                    |                             |                                           |                                      |
| ini Mouse #Y6QV 🛛                                                                                                    |                                                                                                    |                             |                                           | < Select student                     |
| Phone 07555555555<br>School Thomas Alleyne's High School<br>Email 1311kats@gmail.com                                                                |                                                                                                    |                             |                                           |                                      |
| School Thomas Alleyne's<br>Email 1311kats@gmail.co                                                                                                  | om                                                                                                    | APPLICATION STATUS          | 7/7 Details to be checked                 | offer status<br>ଏSହ Pending          |
| School Thomas Alleyne's<br>Email 1311kats@gmail.co                                                                                                  | m<br>6∂ more ▼                                                                                                    | Completed                   |                                           |                                      |
| School Thomas Alleyne's<br>Email 1311kats@gmail.co                                                                                                  | om                                                                                                    | Completed                   |                                           |                                      |
| School Thomas Alleyne's<br>Email 1311kats@gmail.co<br>Delta 2 2 2 2 2 2 2 2 2 2 2 2 2 2 2 2 2 2 2                                                   | m<br>6∂ more ▼                                                                                                    | Completed                   |                                           |                                      |
| School Thomas Alleyne's<br>Email 1311kats@gmail.co<br>Deriver Enrolment Form<br>Overview Enrolment Form                                             | m<br>6∂ more ▼<br>Activities Interview Courses Selection Family                                                      | Completed                   | 77 Details to be checked                  | চেয়া Pending                        |
| School Thomas Alleyne's<br>Email 1311kats@gmail.co<br>Overview Enrolment Form<br>Student Basic Details<br>arent/Carer Details                       | Activities Interview Courses Selection Family                                                                        | Visas Concessions           | 77 Details to be checked                  | Rending     Confirm these det        |
| School Thomas Alleyne's<br>Email 1311kats@gmail.co<br>Overview Enrolment Form<br>Student Basic Details<br>arent/Carer Details<br>upport Information | Activities Interview Courses Selection Family More info (Preferred) First Name                                       | Visas Concessions           | 77 Details to be checked                  | Rending     Confirm these det        |
| School Thomas Alleyne's<br>Email 1311kats@gmail.co<br>Overview Enrolment Form<br>Student Basic Details<br>arent/Carer Details<br>upport Information | 6∂ more ▼<br>Activities Interview Courses Selection Family<br>More info<br>(Preferred) First Name<br>Middle Name(s)  | Visas Concessions           | 77 Details to be checked                  | Rending     Confirm these det        |
| School Thomas Alleyne's<br>Email 1311kats@gmail.co                                                                                                  | Activities Interview Courses Selection Family More info (Preferred) First Name Middle Name(s) Year group applied for | Visas Concessions           | 77 Details to be checked                  | Rending     Confirm these det        |

You can **cap the number of places** available on a course or in a class; once the threshold is met, no more applicants can be enrolled into that class.

| Title    | Class code | Color code | Max number<br>student can<br>apply | Max number<br>student<br>teacher can<br>enroll | Min number<br>of students<br>required to<br>support<br>class | Option Block |
|----------|------------|------------|------------------------------------|------------------------------------------------|--------------------------------------------------------------|--------------|
| BTEC Sci | BTEC Sci   |            | 30                                 | 25                                             | 10                                                           | A X E X X ,  |

| Course         | Waiting | Block A  |
|----------------|---------|----------|
| BTEC Science 🗸 | 2       | BTEC Sci |
| Maths 🗸        | 2       |          |

You can have a **cap on the number of places available** in each class and choose to have the subject capacity displayed at enrolment. Once capacity is reached, staff will be unable to enrol anyone else into that class.

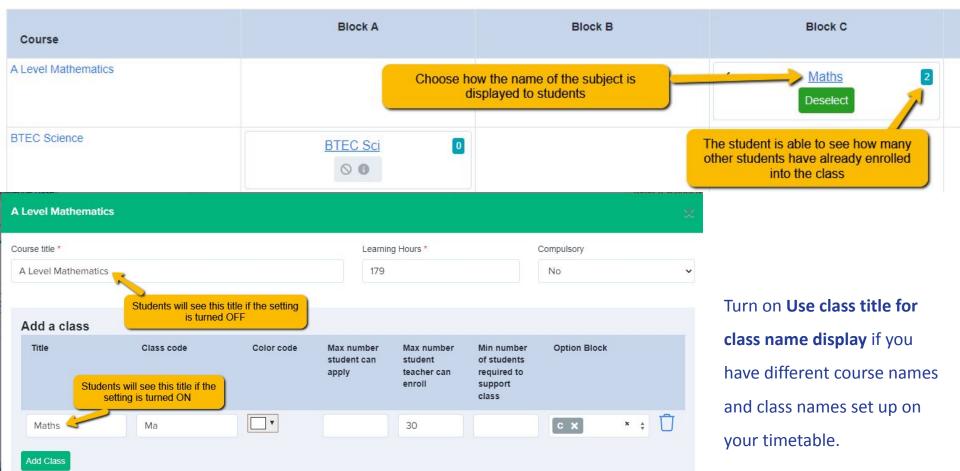

| Form Group selection is compulsory during enrolment    |  |
|--------------------------------------------------------|--|
| Enrolment Realtime Area Settings <b>6</b>              |  |
| Enable requirements key in Enrolment Realtime Area     |  |
| Display average point score in Enrolment Realtime Area |  |
|                                                        |  |

You can set **form groups** up in your system by navigating to settings > form settings > form groups. Here, you can list the available groups. By turning the "**form group selection is compulsory**" setting on as shown above, teachers will have to allocate each student to a form group at the point of enrolling them.

|                                         |                             |           |   | 况 Auto A |
|-----------------------------------------|-----------------------------|-----------|---|----------|
| <ul> <li>Learning hours: 717</li> </ul> | Select Form Group           | ~         | ì |          |
| Class Select for Mini I                 | Mouse, Thomas Alleyne's Hig | jh School |   |          |
| Course                                  | Waiting                     | Block A   |   | Block B  |

Many schools are now making use of the **Sorting Hat** function, which will sort applicants into form groups for you - there is a guide to this feature <u>here</u>

You can enable the **requirements key** and **APS display** in the enrolment area of the system so teachers can see the APS of each student and can see what the colour coding and flags refer to for each student.

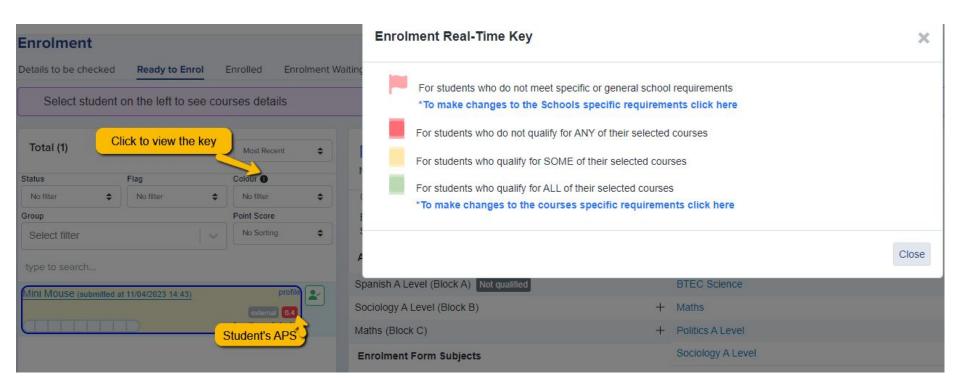

## The Waiting List Management tool lets you control who can accept or decline students who are on the waiting list.

| Application Form Subjects               |   | Confirm Subjects  |       | Add to Waiting List | Accept                                      |
|-----------------------------------------|---|-------------------|-------|---------------------|---------------------------------------------|
| Spanish A Level (Block A) Not qualified |   | BTEC Science      | Ū     | Spanish A Level     | 000                                         |
| Sociology A Level (Block B)             | + | Maths             | Û     | [                   | Requirements <ul> <li>Spanish: 6</li> </ul> |
| Maths (Block C)                         | + | Politics A Level  | Û     | Select a Course     | o opanion. o                                |
| Enrolment Form Subjects                 |   | Sociology A Level | Û     | Accepted            |                                             |
|                                         |   | Select a Course   | · · + | BTEC Science        |                                             |

You may choose that all staff can have this power, or might choose to restrict access to this. If the latter, you can set a list of staff who will have the permission to do so.

\*All staff can add students to the waiting list; this setting controls who can then make the decisions about whether to approve or decline their places.\*

Waiting list management

Decide who is able to approve or decline a waiting list request. Please note regardless of the setting here, all staff users are able to add students to a waiting list.

O All Staff users

Specific Staff users

26 19

## Subjects Summary Ranking

Search in table

B Export

The Applicaa High School Test/External number include students that have either selected this course when applying and those that have been enrolled

| Ċ                 |          |                          | Application Form I        | nterested Subjects         | Enrolment Form Ir         | nterested Subjects | 11<br>Taster | Passed | Waiting |          |
|-------------------|----------|--------------------------|---------------------------|----------------------------|---------------------------|--------------------|--------------|--------|---------|----------|
| 2                 | # Course |                          | Internal 1.<br>Interested | External II.<br>Interested | Internal 1.<br>Interested | External 11        | Day          | Entry  | List    | Enrolled |
| ڳ <mark>38</mark> | 1        | A Level Art and Design   | 2                         | 1                          | 0                         | 0                  | 4            |        | 0       | 2        |
|                   | 2        | A Level Biology          | 2                         | 5                          | 0                         | 0                  | 3            |        | 1       | 1        |
|                   | 3        | A Level Chemistry        | 3                         | 1                          | 0                         | 0                  | 5            |        | 0       | 2        |
|                   | 4        | A Level Drama            | -4                        | 2                          | 0                         | 0                  | 0            |        |         | 3        |
| 0                 | 5        | A Level English Language | 2                         | 2                          | 0                         | 0                  | 0            |        | 0       | 2        |

|                    |                            |                     |               |   |   | Subje  | ct Summary | : A Level E | Drama  |       |          |          |          |              |                      |
|--------------------|----------------------------|---------------------|---------------|---|---|--------|------------|-------------|--------|-------|----------|----------|----------|--------------|----------------------|
| General Requir     | monto                      |                     |               |   |   |        |            |             |        |       |          |          |          |              |                      |
| General Requir     | ements                     |                     |               |   |   |        |            |             |        |       |          |          |          |              |                      |
| Specific Requir    | ements                     |                     |               |   |   |        |            |             |        |       |          |          |          |              |                      |
| Approved an        | d can now be enro          | olled               |               |   |   |        |            |             |        |       |          |          |          |              |                      |
| Number of students | .0                         |                     |               |   |   |        |            |             |        |       |          |          |          |              |                      |
| Name               | School                     | Date & Time         |               |   |   | Status |            | Action      |        |       |          |          |          |              |                      |
|                    |                            |                     |               |   |   |        |            |             |        |       |          |          |          |              |                      |
|                    |                            |                     |               |   |   |        |            |             |        |       |          |          |          |              |                      |
|                    | _                          |                     |               |   |   |        |            |             |        |       |          |          |          |              |                      |
| Pending appr       | oval                       |                     |               |   |   |        |            |             |        |       |          |          |          |              |                      |
| Number of students |                            |                     |               |   |   |        |            |             |        |       |          |          |          |              |                      |
| Name               | School                     | Date                |               |   |   |        |            |             |        |       | Activ    | ons      |          |              |                      |
| Jane Jane          | Greenford High School      |                     |               |   |   |        |            |             |        |       |          |          |          |              |                      |
|                    | or contract right desired. |                     |               |   |   |        |            |             | Accept |       |          |          | De       | ecline       |                      |
|                    |                            |                     |               |   |   |        |            |             |        |       |          |          |          |              |                      |
|                    |                            |                     |               |   |   |        |            |             |        |       |          |          |          |              |                      |
| Envellent          |                            |                     |               |   |   |        |            |             |        |       |          |          |          |              |                      |
| Enrolled           |                            |                     |               |   |   |        |            |             |        |       |          |          |          |              |                      |
| Name               | School                     | Enrolled by         | Enrolled date | A | в | Break  | с          | D           | E      | Lunch | Period 1 | Period 2 | Period 3 | Registration | Actions              |
| Test Ericka Test   | Greenford High School      | Lucy Applicaa       | 7-3-2024 11:0 |   |   |        |            |             | 12E/Dr |       |          |          |          |              | Remove               |
| Yundt              |                            | Customer<br>Success |               |   |   |        |            |             |        |       |          |          |          |              | nemove               |
| Test Raven Test    | Greenford High School      | Lucy Applicaa       | 7-3-2024 11:0 |   |   |        |            |             | 12E/Dr |       |          |          |          |              | Remove               |
| Padberg            |                            | Customer<br>Success |               |   |   |        |            |             |        |       |          |          |          |              | Remove               |
| 12E/Dr (maximum 2  | 2)                         |                     |               |   |   |        |            |             |        |       |          |          |          | N            | umber of students: 2 |

You can use your subject summary to view all students on the waiting list and enrolled, per subject.

# **Customising your Enrolment Form**

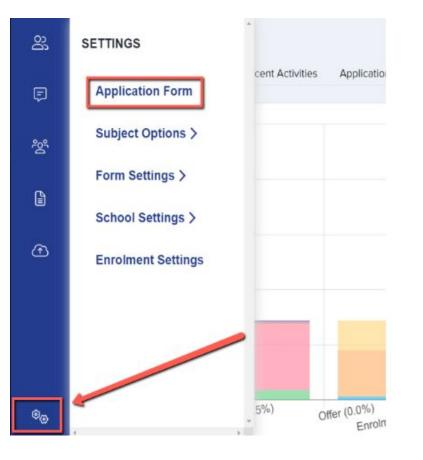

Access your Enrolment Form via Settings > Application Form

The Enrolment Form begins as a clone of your Application Form, but it is **distinct** - you can have different fields, sections and steps active in one and not the other.

## You can click to sync the form, if you want the questions and settings to match one another.

| Phase: Application Form                                                                                                    |                  |          | ⊃\$ Sort Steps                   | + New Step   |
|----------------------------------------------------------------------------------------------------|------------------|----------|----------------------------------|--------------|
| Step Name                                                                                                    | Internal         | External | Visible on<br>Student Profile 1  | Actions      |
| Step 1: Student Basic Details                                                                                                    |                  |          |                                  | 0 @          |
| Step 2: Parent/Carer Details<br>Please list parent or carers in order of priority, starting with the contact that should be contacted first in the event of an emergency |                  |          |                                  | 1 🕸          |
| Step 3: Support Information                                                                                                    |                  |          |                                  | 1 8          |
| Step 4: Agreement                                                                                                    |                  |          |                                  | 1 🕸          |
| Step 5: Religion                                                                                                    |                  |          |                                  | 1 🕸          |
| Step 6: Additional Information                                                                                                    |                  |          |                                  | 1 ©          |
| Step 7: Education                                                                                                    |                  |          |                                  | 1 🕸          |
| Step 8: Courses                                                                                                    |                  |          |                                  | 1 @          |
| Step 9: Payment                                                                                                    |                  |          |                                  | 1 @          |
| Phase: Offer                                                                                                    |                  |          | ≍ Sort Steps                     | + New Step : |
| Step Name                                                                                                    | Internal         | External | Visible on<br>Student Profile 🚯  | Actions      |
| Phase: Enrolment Form CLast synced with Application Form: 25/05/2022 02:14PM C The date of your last sync will t                                                         | be recorded here |          | ⊃\$ Sort Steps                   | + New Step   |
| Step Name                                                                                                    | Internal         | External | Visible on<br>Student Profile () | Actions      |
| Step 1: Student Basic Details                                                                                                    |                  |          |                                  | <i>0</i> ©   |
| Step 2: Parent/Carer Details<br>Please list parent or carers in order of priority, starting with the contact that should be contacted first in the event of an emergency |                  |          |                                  | 18           |
| Step 3: Support Information                                                                                                    |                  |          |                                  | 0            |
| Step 4: Agreement                                                                                                    |                  |          |                                  | 0 @          |

You may choose to turn some steps off at enrolment - some schools like to make enrolment as quick and easy as possible for students, so turn off steps that don't need reconfirming on results day (things like parent/carer details, additional information and support information are unlikely to have changed since the students applied).

| Step Name                                                                                                    | Internal  | External     | Visible on<br>Student Profile 🗊 | Actions    |
|----------------------------------------------------------------------------------------------------|-----------|--------------|---------------------------------|------------|
| Step 1: Student Basic Details                                                                                                    | Blue mea  | ns it is on  |                                 | 1 3        |
| Step 2: Parent/Carer Details                                                                                                    |           |              |                                 | 1 3        |
| Please list parent or carers in order of priority, starting with the<br>contact that should be contacted first in the event of an emergency |           |              |                                 |            |
| Step 3: Support Information                                                                                                    |           |              |                                 | <i>0</i> @ |
| Step 4: Religion                                                                                                    |           |              |                                 | Ø ®        |
| Step 5: Additional Information                                                                                                    |           |              |                                 | 1 =        |
| Step 6: Education                                                                                                    | grey mean | ns it is off |                                 | 0 @        |
| Step 7: Courses                                                                                                    |           |              |                                 | 1 8        |

To make enrolment as efficient as possible, the minimum requirements we would suggest having active are: **Basic Details**, **Education and Courses.** \*Please note that the **Basic Details step is always switched on by default**\*

You can customise your form by following the guidance <u>here</u>

Check you are happy with how the form looks by using your Preview Application Forms button within any step of the Enrolment Form:

| සී | <ul> <li>☆ / Settings / Student Applicat</li> <li>← Student Basic Description</li> </ul> | Pop-up (OFF                                                  | i) 🕸 Cust  | omise Sectio | ns Preview | Application Forms        |                |
|----|------------------------------------------------------------------------------------------|--------------------------------------------------------------|------------|--------------|------------|--------------------------|----------------|
| Ð  | Student Basic Details                                                                    | Student Basic Details 🧷                                      |            |              | >\$ Sort   | Questions                | - New Question |
| 8  | Student Current Address<br>Student Contact Details                                       | Question                                                     | MIS export | Internal     | External   | Visible on<br>Profile () | Actions        |
| ð  | Student Background                                                                       | Please upload a recent passport-style photograph of yourself | Bromcom    | •            | 0          |                          | 10             |
|    | Information                                                                              | First name                                                   | Bromcom    | Øo           | 0          |                          | 00             |
| đ  | SIMS User Defined<br>Fields                                                              | (Preferred) First Name                                       | Bromcom    | 0            | 0          |                          | 00             |

Pay special attention to your **courses step**; you need to ensure you have the right settings in place to ensure a smooth enrolment process.

Some of these settings will already have been covered in your **Enrolment Settings** area, but please do check the next slides.

## You MUST have your subjects in option block format at enrolment.

Turn on the setting which says "activate option block view on courses step" and also the "prevent subject clashing" option, to stop students choosing more than one class per block.

| Have a cap on the number of people that can apply for subjects                                                 |  |
|----------------------------------------------------------------------------------------------------|--|
| Display subject capacity when student enrol                                                                    |  |
| Prevent internal students from editing and adding grades on the education step (applies to the enrolment form) |  |
| Get students to rank their subject choices                                                                     |  |
| Display learning hours                                                                                         |  |
| Prevent subject clashing                                                                                       |  |
| Activate Option Block view on courses step                                                                     |  |
| Use class title for class name display                                                                         |  |
| Enable Offer Courses Listing                                                                                   |  |

When you are ready, ensure your Enrolment Form phase is visible to applicants.

We recommend doing this on your embargo day, in preparation for Enrolment Day.

Click on **Phase View** and ensure the switch is on:

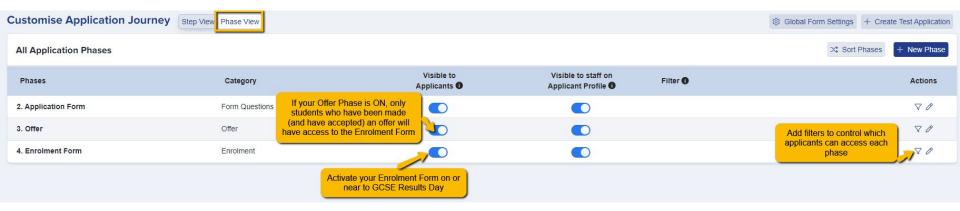

# **Option Blocks and Requirements**

\*For Enrolment Day, it is **required** that your courses are set up in blocks - failing to do so will mean you are unable to enrol students into courses and build their timetables.\*

| Prevent subject clashing                   |  |
|--------------------------------------------|--|
| Activate Option Block view on courses step |  |

Check your option blocks are activated by navigating to Settings > Application Form > Enrolment Form > Courses

## OR

Settings > Subject Options > Pathways (if you have used pathways in your form)

| Subjects    | Specific Requirements            | Pathways       | Taster Day |   |     |
|-------------|----------------------------------|----------------|------------|---|-----|
| Sack P      | athway <mark>M</mark> ix's confi | guration       |            |   |     |
| Maximum n   | umber of subjects that the stude | ent can select |            | 0 |     |
| Minimum nu  | umber of subjects that the stude | nt can select  |            |   | 1   |
| Maximum le  | earning hours                    |                |            |   | 700 |
| Minimum le  | arning hours                     |                |            |   | 540 |
| Prevent sub | oject clashing                   |                |            |   |     |
| Activate Op | ntion Block view on courses step |                |            |   |     |

Preview your Option Blocks via the Timetables area; check all classes are assigned correctly and click to make any

amendments - add any caps to the number of places, as per your Enrolment Settings.

| Overview | Reports NEW         | Recent Activities | Application Groups                          | Offers Subjects Sum | mary Timetables | Tasks Calenc  | lar All Activitie                       | es Group Link                                                                                                    |                                                |                     |                                                   |                                                |                                                              |              |            |
|----------|---------------------|-------------------|---------------------------------------------|---------------------|-----------------|---------------|-----------------------------------------|----------------------------------------------------------------------------------------------------|------------------------------------------------|---------------------|---------------------------------------------------|------------------------------------------------|--------------------------------------------------------------|--------------|------------|
|          | Showing 1 to 5 of 5 |                   | ick to edit and make a<br>changes as needed | y                   |                 | Show 10 + ent | ries                                    |                                                                                                    |                                                | Filter for subjects | ‡ ि∋ Export                                       |                                                |                                                              |              |            |
|          | Course              | Interested        | Enrolled                                    | Waiting Li          | st Offere       | ed            | Block A                                 | Block B                                                                                                    | Block C                                        | Block D             | Block E                                           |                                                |                                                              |              |            |
|          | BTEC Science        | 2                 | Ø                                           | ۵                   | Ø               | ٥             | BTEC Sci<br>(∞ max)<br>0 inter<br>0 ent | and the second second se |                                                |                     | BTEC Sci<br>(∞ max)<br>0 interested<br>0 enrolled |                                                |                                                              |              |            |
|          | Maths               | 1                 | 1                                           | 0                   | 0               | ٥             |                                         |                                                                                                    | Ma <u>1 interested</u><br>(∞ <u>0 enrolled</u> |                     |                                                   |                                                |                                                              |              |            |
|          | Politics A Level    | 1                 | 0                                           | 0                   | 0               | 0             |                                         |                                                                                                    |                                                | Po1 0 interested    |                                                   |                                                |                                                              |              |            |
|          |                     |                   |                                             |                     |                 |               |                                         | BTEC Science                                                                                                    |                                                |                     |                                                   |                                                |                                                              |              |            |
|          | Sociology A Level   | 1                 | 3                                           | 0                   | ٥               | ٥             |                                         | Course title *                                                                                                    |                                                |                     |                                                   | g Hours *                                      |                                                              | Compulsory   |            |
|          | Spanish A Level     | 1                 | 8                                           | 0                   | ٥               | ٥             | SP 1in<br>(∞                            | BTEC Science                                                                                                    |                                                |                     | 179                                               |                                                |                                                              | No           |            |
|          | đ                   |                   |                                             |                     |                 |               | max)                                    | Add a class                                                                                                    |                                                |                     |                                                   |                                                |                                                              |              |            |
|          |                     |                   |                                             |                     |                 |               |                                         | Title                                                                                                    | Class code                                     | Color code          | Max number<br>student can<br>apply                | Max number<br>student<br>teacher can<br>enroll | Min number<br>of students<br>required to<br>support<br>class | Option Block |            |
|          |                     |                   |                                             |                     |                 |               |                                         | BTEC Sci                                                                                                    | BTEC Sci                                       | T                   |                                                   | 20                                             | ]                                                            | A X E X X    | Ū          |
|          |                     |                   |                                             |                     |                 |               |                                         |                                                                                                    |                                                |                     |                                                   |                                                |                                                              | Cancel       | ato Course |

Check your **Specific Requirements** if applicable. You need to ensure these are set correctly if you are relying upon them to either prevent applicants from choosing certain courses, or accurately colour-code students who do not meet the requirements.

You can set requirements to be general (for example, the need to have a Grade 5 in Maths and English Language in order to study any course) as well as specific (for example, the need to have a Grade 7 in Maths in order to study A Level Further Maths).

Requirements can be found in Settings > Subject Options > Specific Requirements.

Here is a detailed <u>guide</u> to setting requirements, with examples.

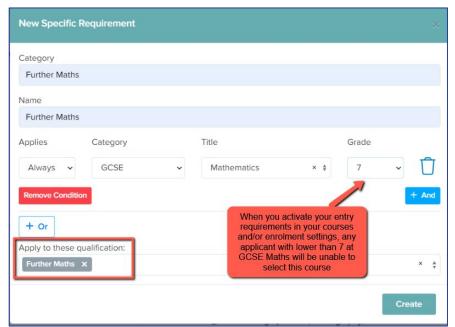

You can filter to see students who do/do not qualify for their chosen or offered courses. This can be really useful on your embargo day, to easily identify the internal students who have or have not met the grades.

| Filter | Select a filter | *          | View         | Select a |
|--------|-----------------|------------|--------------|----------|
| Displa | No results fou  | nd         |              |          |
| C -    | + Add New       | See All co | de First Nan | ıe       |
|        | 22067           | U-7704     | Test         |          |
|        | 21135           | U-3B40     | Jane         |          |
|        | 21119           | U-87D1     | Vvv          |          |
|        | 20991           | U-DC15     | Test         |          |

| Student proper                                                                    | ties                                                               |
|-----------------------------------------------------------------------------------|--------------------------------------------------------------------|
| Q Search for                                                                      | properties                                                         |
| Application Form                                                                  | Response 🔻                                                         |
| Phase Status                                                                      |                                                                    |
| Concession                                                                        |                                                                    |
| Calculated Prope                                                                  | rties 🔹                                                            |
|                                                                                   |                                                                    |
| Subject Eligibility                                                               | · ·                                                                |
|                                                                                   | Eligibility (offered_subjects_eligibility)                         |
|                                                                                   |                                                                    |
| Offered Subjects                                                                  | Eligibility (offered_subjects_eligibility) Select from dropdown    |
| Offered Subjects<br>is any of \$<br>Application Subje                             | Eligibility (offered_subjects_eligibility) Select from dropdown    |
| Offered Subjects<br>is any of \$<br>Application Subjects<br>(application_subjects | Eligibility (offered_subjects_eligibility)<br>Select from dropdown |

## You can also export the status of each course for every applicant (qualified or not qualified) as a CSV via Data > Export

|                                  |   | Enrolment Form Subject 1        |
|----------------------------------|---|---------------------------------|
| Bursary 0/7                      |   | Enrolment Form Subject 1 status |
| Calculated Properties 0/6        |   | Enrolment Form Subject 2        |
|                                  |   | Enrolment Form Subject 2 status |
| Course Choices & Enrolment 0/132 |   | Enrolment Form Subject 3        |
| Course Selection                 |   | Enrolment Form Subject 3 status |
|                                  |   | Enrolment Form Subject 4        |
| Education                        | - | Envolvent Form Cublect 4 status |

# **Enrolment Day Email Template**

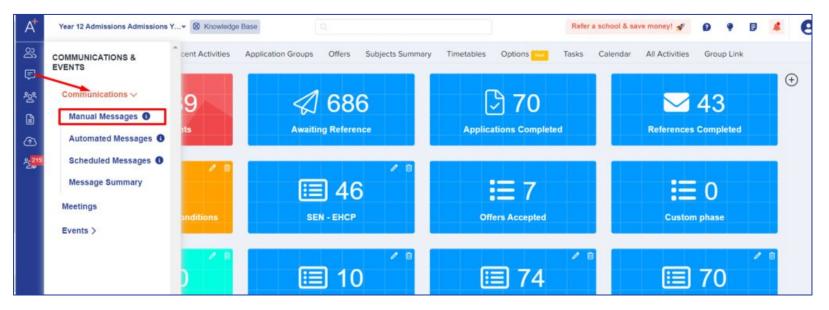

Access your templates area via Communications and Events > Communications > Manual Messages.

| Year 12 Admissions Admissio | ons Year S Knowledge Base | Q                  |                  | Refer a school & save money! 🚀 😰 🍷 📮 🤹 🥊 |
|-----------------------------|---------------------------|--------------------|------------------|------------------------------------------|
| Communications              |                           |                    |                  |                                          |
| Manual Messages             | Automated Messages        | Scheduled Messages | Messages Summary |                                          |
|                             |                           |                    |                  |                                          |
|                             |                           |                    |                  | + Add new message + Add new folder       |
| All Manual Message          | Q. Search in table        |                    |                  |                                          |

Click Add New Message to create your enrolment email, or click to amend your template from last cycle if applicable.

| fear 12 Admissions Admissions Year* 🛞 Knowledge Base        |                                |                                                      | Refer a school & save money! | 0 9 5 4        |
|-------------------------------------------------------------|--------------------------------|------------------------------------------------------|------------------------------|----------------|
| Communications                                              |                                |                                                      |                              |                |
| Manual Messages Automated Messages Sched                    | uled Messages Messages Summary |                                                      |                              |                |
| Create New Template                                         |                                |                                                      |                              | Discard & Exit |
|                                                             | 0                              |                                                      | )                            |                |
|                                                             | Set Up                         | Advanced Settings Email Ten                          | nplate                       |                |
| Communication Type *                                        |                                | Template Name                                        |                              |                |
| Email                                                       |                                | *      Enrolment Day Invitation                      |                              |                |
|                                                             |                                |                                                      |                              |                |
| Subject Header *                                            |                                | Target Audience *                                    |                              |                |
| Enrolment Day Invitation                                    |                                | Student                                              |                              | *              |
| Sender Email () *                                           |                                | Reply-To Email (to add a new email, stort typing and | i hit Enter' to save) *      |                |
| admin@applicaa.com                                          |                                | admin@applicaa.com X                                 |                              | н              |
| Template Description                                        |                                |                                                      |                              |                |
| Enter a description here to help you remember what this for |                                |                                                      | ×                            |                |
|                                                             |                                |                                                      |                              |                |
|                                                             |                                |                                                      |                              |                |
|                                                             |                                |                                                      |                              |                |
|                                                             |                                |                                                      |                              | Next+          |

| Create New Template                            |        |                   |                | Discard & Exit |
|------------------------------------------------|--------|-------------------|----------------|----------------|
|                                                | Set Up | Advanced Settings | Email Template |                |
| Set up how would like to send this email here  |        |                   |                |                |
| When staff does what? *                        |        |                   |                |                |
| Manually                                       |        | × ¢               |                |                |
| 1                                              |        |                   |                |                |
| Manually                                       |        |                   |                | Next +         |
| Automatically when an applicant does something |        |                   |                |                |
| When a staff user does something               |        |                   |                |                |
| At a particular time (e.g Wednesday at 4.00PM) |        |                   |                |                |

Set the trigger above to "manually" and then proceed to populate the content of the email; use mail merge tokens to

personalise your messages like so:

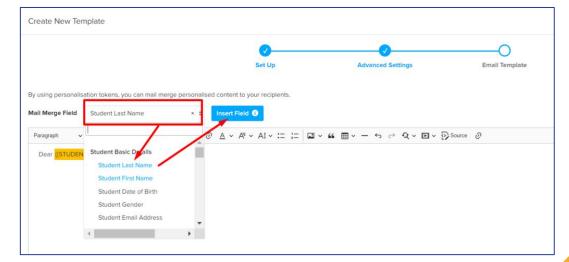

Dear {{STUDENT\_FIRST\_NAME}} {{STUDENT\_LAST\_NAME}}

Thank you for applying to our Sixth Form and good luck for your GCSE Results!

We would like to invite you to log into your application on Thursday 12 August from 9.00AM to complete our enrolment process. You will need to follow the enrolment form through to completion, making sure to do the following:

- Check your application form information and update anything which is incorrect
- 2. Update your grades from Predicted to Achieved
- Upload evidence of your Achieved Grades (take a picture with your phone and upload it onto the enrolment form)
- 4. Confirm the courses you wish to study

Please note: your place will not be confirmed until you have submitted your form and we have emailed you to confirm your enrolment status.

Good luck!

## Key information to include in your email:

- the dates and times of your embargo (students won't be able to log in when the embargo is in place)
- the procedure for your day do you need to see students in person? At what time and where? Do they need to bring anything with them?
- what they need to complete on their Admissions+ profile. Do you need them to upload a copy of their results? Will they need to answer any additional questions?
- what to do post-enrolment. When is their first day in school and what do they need to have with them?

Save your template and then navigate to your main dashboard in order to send it.

1. Select the group you want to send it to: Completed Applications? Offer Accepted? Interview Completed?

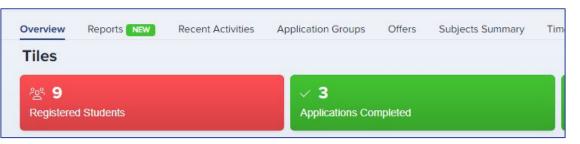

2. Select the students using the checkbox on the top left of the table and then click **communications** > **send email** 

| hange    | Applicatio | on Status | Make Offe   | r Change Offe   | er Status | Change Enrolment Status | Change Internal Status | Change Phase Status | Add to group | Remove from group          | Communications                                    | Reset Password |                |
|----------|------------|-----------|-------------|-----------------|-----------|-------------------------|------------------------|---------------------|--------------|----------------------------|---------------------------------------------------|----------------|----------------|
| ange     | Colour     | ≣ Bulk    | Update A    | dd to interview | Export To | PDF  Confirm Account    | t Steps status         |                     |              |                            | Send Email                                        |                |                |
| isplayi  | ng 3 stude | ents 3 ro | ws selected |                 |           |                         | Show 10                | ✓ entries           |              |                            | Send SMS<br>Send Reference Re<br>Send Custom Emai |                | ± Export ≪ Sha |
|          | ID         | 1) St     | tudent Code | First Name      |           | Last Name               | Birthday               | 1) Gender           | 1 Email/Us   | ername 1. Cui              |                                                   |                | 1. Submitted   |
|          | 22         | 85        | 52X         | Deesha          |           | Assani                  | 05/07/2010             | Female              | kalpna.as    | ssani@gmail.com Mon<br>Sch |                                                   |                | 27/03/2023     |
|          | 12         | U         | KP0         | John            |           | Doe                     | 31/12/2006             | Female              | john.doe     |                            |                                                   | 0011012020     | 27/03/2023     |
| <b>—</b> | 81         | Y         | 5QV         | Mini            |           | Mouse                   | 13/09/2017             | Female              | 1311kats     | @gmail.com Tho<br>Sch      | omas Alleyne's High<br>lool                       | 15/09/2021     | 13/06/2022     |
|          |            |           | 1           |                 |           |                         |                        |                     |              |                            |                                                   |                |                |

## 3. Search for your template and click to add it

## 4. Decide whether to send to just students, or students and parents, and then click to send!

| Email Processor                                                                                                    | ×                                                                                                    |
|----------------------------------------------------------------------------------------------------|----------------------------------------------------------------------------------------------------|
| To optionally import text from an email template, please choose a template from<br>the list below and click on 'Add Template':                                    | Content *                                                                                                    |
| Template                                                                                                    | Paragraph $\checkmark$ <b>B</b> $\cup$ <i>I</i> $\equiv$ $\equiv$ $\equiv$ $\equiv$ $\equiv$ $\bigcirc$ $\bigcirc$ : |
| Enrolment Day info                                                                                                    | Dear ((STUDENT_FIRST_NAME))                                                                                          |
| From * Search for your template and click "Add Template"                                                                                                    | Please bring your results with you so we can confirm your place!                                                     |
| admin@applicaa.com                                                                                                    | Please bring your results with you so we can commit your place.                                                      |
| Reply to email (to add a new email, start typing and hit 'Enter' to save)                                                                                         |                                                                                                    |
| Default to admin@applicaa.com                                                                                                    |                                                                                                    |
| admin@applicaa.com 🗙                                                                                                    |                                                                                                    |
| To Student(s) O Parent(s) O Student(s) & Parent(s)                                                                                                    |                                                                                                    |
| Please note, you have selected multiple users to receive this email.<br>Ensure not to include sensitive personal data that is not represented by<br>email tokens. |                                                                                                    |
| Number of recipients: 2<br>Subject *                                                                                                    | Please press Shift + Enter for new line                                                                              |
| What to do on enrolment day                                                                                                    |                                                                                                    |
| Ø Attachments                                                                                                    |                                                                                                    |
| + Add Attachment                                                                                                    |                                                                                                    |
|                                                                                                    |                                                                                                    |
|                                                                                                    | Send email Manage template & send test                                                                               |

# **Accessing your Test System**

To access your Enrolment Test Site, please navigate to settings > enrolment settings and scroll to the bottom of the page, where you will see the option to create your Enrolment Test System:

Create your Enrolment Test System

The test enrolment system is a powerful tool to help you prepare for enrolment day and experiment with different configurations.

When you create your test system, it will be an exact replica of your actual system at the time it was copied. It can take upto 10 minutes for the copy system to be created.

When logging in, the test enrolment system will be clearly identified as a test system, and all email sending will be disabled to prevent accidental contact with students and parents.

Copy direction: Live System → Enrolment Test System

Create test enrolment system

You can use your test system to try out different settings and configurations, and then transfer the changes back to your live system once you are happy with the setup - <u>here</u>'s the guide to creating your test system.

<u>These</u> are some common uses of the Test System and things you can try - we encourage you to do as much testing as possible!

Once you have completed your testing, you can sync settings back to your live site. <u>Here</u> is the guide to that process.

Here's a video on the process of setting up and syncing your test system!

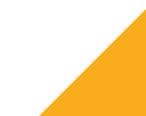

# **Installing & Setting Up your Enrolment App**

To ensure we have a robust Plan B in place for Results Day, you will have access to an Enrolment App which works **offline** 

You will be able to download and install this App here

The App will contain all of your applicants' data so you and your colleagues can continue to enrol students offline, in the event of any issues accessing your main A+ system on the day

Every member of staff involved in enrolling students will need to have the App installed on their machine

Plan A is to use your normal A+ system, online - the App is a backup

Enrolment App training took place this morning - the recording and slides will be shared with all who registered, and will be uploaded onto our Knowledge Base

# **FAQs and Troubleshooting**

Each year, we encounter questions from schools and try to address them for the next cycle!

Here are the **<u>Frequently Asked Questions</u>** we encountered

These are some tips for **troubleshooting** things you encounter within your system

We hope these are helpful - don't forget you can always call us for any support: 020 8762 0882

# ApplicaaOne

Think "University Clearing", but for Sixth Form

What if there was a system, where as soon as a student was declined, they appeared in a pool?

What if after GCSE Results Day you were able to see a list of Year 11 students nearby who were looking for the courses you still had spaces for (and you could see they met your entry requirements)?

? What if you could then contact them, interview them, and offer them a place on the spot?

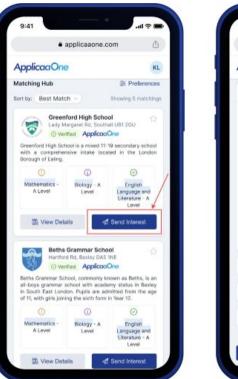

| applicaaone.com                                                               | Ċ |
|-------------------------------------------------------------------------------|---|
| pplicaaOne                                                                    | ĸ |
| Your Course Preference                                                        | ~ |
| Please select the courses you would like to<br>study, in order of preference. |   |
| A Level     Vocational                                                        |   |
| 1st choice *:                                                                 |   |
| Mathematics                                                                   | ~ |
| 2nd choice *:                                                                 |   |
| Biology                                                                       | ~ |
| 3rd choice *:                                                                 |   |
| English Language and Literature                                               | ~ |
| Reserve choice (optional):                                                    |   |
| Chemistry                                                                     | × |
| Your Grades                                                                   | > |
| 9 Your Contact Information                                                    | > |
| 4 Your Address                                                                | > |
|                                                                               |   |
| Match Me                                                                      |   |

| Register here to find out more |                      |  |  |  |
|--------------------------------|----------------------|--|--|--|
| <u>2 May 11am</u>              | <u>16 May 2.30pm</u> |  |  |  |
| <u>8 May 10am</u>              | 24 May 9.30am        |  |  |  |

# Do you have any questions?